# **Smartschool voor ouders in 1-2-3-4**

# **1 Aanmelden op de website van Smartschool**

Ga naar het internetadres [http://viso-roeselare.smartschool.be.](http://viso-roeselare.smartschool.be/)

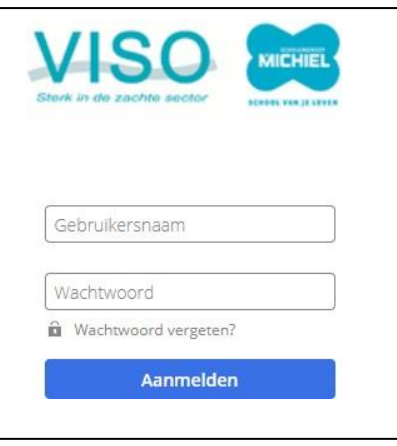

Als **ouder** heb je de volgende gegevens nodig om in te loggen:

- gebruikersnaam ouder: WISA-nummer (zie leerlingenkaart van je zoon of dochter)
- wachtwoord co-account 1 (bv. vader): VISOjj-mm-ddco1 (\*)
- wachtwoord co-account 2 (bv. moeder): VISOjj-mm-ddco2 (\*)

*(\*) 'jj-mm-dd' staat voor de geboortedatum van de leerling, bv.: 30 september 2011 (= 110930) -> VISO11-09-30co1*

# **2 Aanmelden via de Smartschool App**

#### We raden het gebruik van de gratis Smartschool app heel hard aan!

Je kan er als ouder alle communicatie volgen over je zoon of dochter (punten, brieven, nota's...)

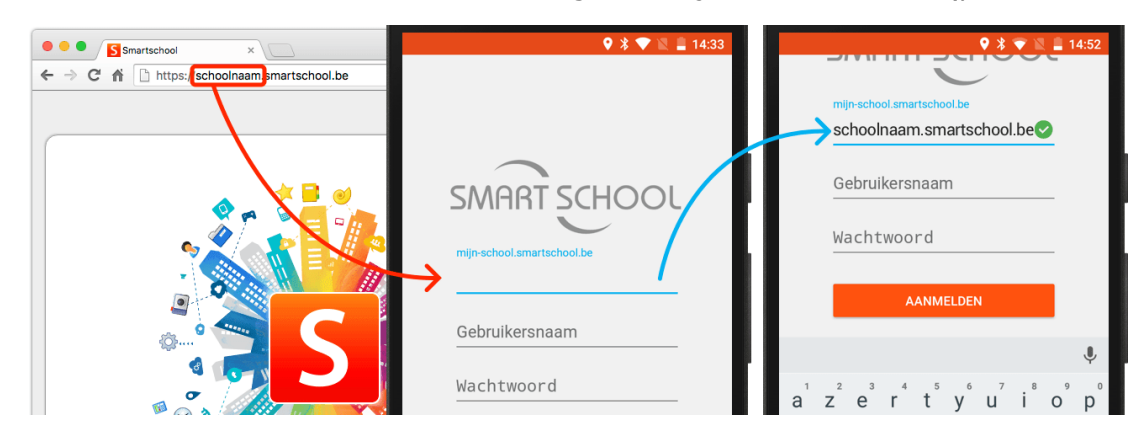

Download de app via google play of de AppStore (zoek naar 'Smartschool').

Log in met:

- **De schoolnaam: viso-roeselare.smartschool.be** *Opgelet: vergeet '-roeselare' niet! viso.smartschool.be mag je niet gebruiken*
- je gebruikersnaam en wachtwoord van Smartschool (zie boven).
- Eenmaal ingelogd, moet je dit niet meer opnieuw doen.

In de app kan je alles wat je ook op de website kan:

- Afwezigheden raadplegen,
- Berichten lezen, opstellen, beantwoorden en doorsturen, brieven worden ook via bericht verstuurd,
- Resultaten: punten en rapporten zien,
- Schoolagenda: lesrooster, geplande taken en toetsen zien,
- Planner: kalender met activiteiten
- Leerlingvolgsysteem: extra leerbegeleiding, nota's en sancties opvolgen.

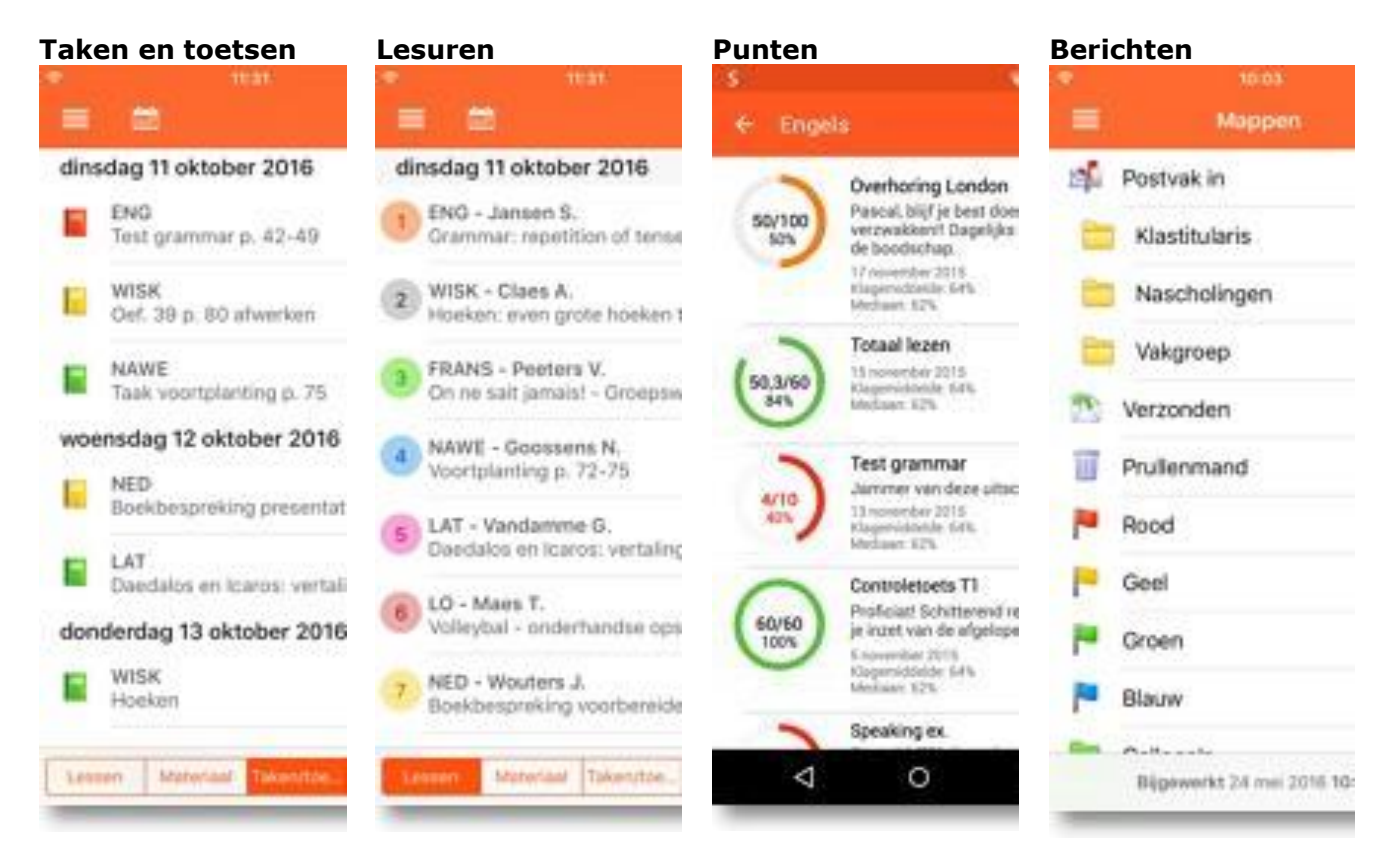

# **3 Onderdelen in Smartschool**

#### *3.1 Berichten*

Berichten

Als ouder kun je een bericht sturen naar een leerkracht. Het lijkt op een email.

Klik voor een nieuw bericht op het blauwe potloodje onderaan (in de app) of het groene plusje (op de website).

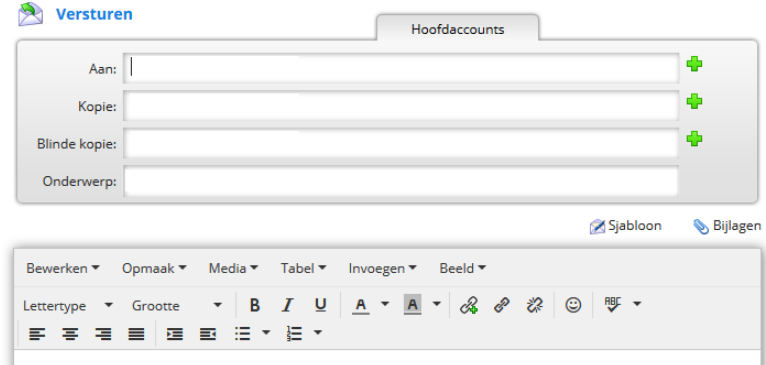

Bij **Aan:** tik je een deel van de naam van de leerkracht in. Je kan ook meerdere namen na elkaar intikken.

# *3.2 Intradesk*

Intradesk

Op intradesk vind je interessante documenten zoals:

- brieven aan ouders,
- verslagen oudercomité,
- hulp bij leren leren,
- de schoolbrochure en folders,
- themakranten rond alcohol, drugs, gamen,
- studieresultaten oud-leerlingen,
- schoolreglement en visieteksten,
- de weekmenu.

## *3.3 Leerlingvolgsysteem*

Hier vind je afwezigheden, nota's sancties, extra leerbegeleiding en **1** Leerlingvolgsysteem eventuele medische interventies.

Vooral de **opvolging van de nota's stiptheid, afspraken niet nakomen en fout gedrag** zijn hier belangrijk. Die worden niet meer in de agenda genoteerd, maar online. Zo kun je die als ouder ook goed opvolgen.

## *3.4 Resultaten*

Resultaten<br>
Hier zie je:

- a) alle resultaten chronologisch met telkens de punten, het percentage en klasgemiddelde. Ook het vak en de leerkracht staan er bij.
- b) bij rapporten **k**un je de rapporten bekijken.

## *3.5 Schoolagenda*

Schoolagenda Hier zie je:

- het lesrooster,
- de geplande taken en toetsen,
- lesonderwerpen.

#### *3.6 Nieuwsberichten*

Nieuwsberichten Hier zie je:

Belangrijke berichten die op de website op de startpagina staan.

## *3.7 Planner/kalender*

Planner/agenda Hier zie je:

- Via de nieuwe planner/kalender kun je de schoolkalender raadplegen, ook in de app.

## *3.8 Smartschool in browser*

Via Smartschool in browser zie je de website zoals op een pc. Je kan dan op de startpagina o.a. de link vinden naar interessante sites zoals Diddit, de competentiemeter of het saldo op de eetkaart.

#### *Competentiemeter*

Je vindt hier evaluaties en feedback voor verschillende vakken (Maatschappij en welzijn, Zorg en welzijn, Haar- en schoonheidsverzorging, Basiszorg en ondersteuning, Gezondheidszorg, Opvoeding en begeleiding, Assistentie in wonen zorg en welzijn, Verzorging, Organisatiehulp,

Mode…). Ook de feedback bij het attituderapport vind je hier. Inloggen gebeurt automatisch.

#### *Saldo leerlingenkaart*

Wil je het saldo en het verbruik van de leerlingenkaart bekijken, klik dan onder 'externe links' op 'saldo leerlingenkaart'. Inloggen doe je met de gegevens die in een persoonlijk bericht verstuurd worden in de loop van september. Je kan ook de app installeren waardoor je rechtstreeks geld op de kaart kan zetten.

## *3.9 Vakken*

Leerkrachten delen vaak documenten en opdrachten voor hun vak met de leerlingen. Dit gebeurt:

- In het eerste t.e.m. vijfde jaar via Microsoft Teams. Leerlingen kunnen dit rechtstreeks raadplegen op hun pen device
- In 6 en 7 kan dit ook via Microsoft Teams of in '23-'24 nog via de vakkenmodule van Smartschool. De leerkracht spreekt hiervoor af met de lln.

## **4 Op de hoogte blijven via meldingen**

Je kan zelf instellen welke meldingen je waar en wanneer krijgt als ouder. Krijg je te veel of te weinig meldingen, dan kan je dit aanpassen. Je kan meldingen krijgen via:

- meldingen in de browser,
- meldingen via de Smartschool App,
- per e-mail.
- **1** Klik in de app in de menubalk onderaan of op de website rechts bovenaan op 'Meldingen'**. Via de website kunnen je specifieker instellen dan via de app.**
- **2** Geef in op welke momenten je wel/geen meldingen wil krijgen (bv. 's avonds of op zondag),
- **3** Bij **Items per module** kan je ingeven hoe je een melding wil krijgen.
	- Melding in de [browser:](https://barnum.smartschool.be/index.php?module=Manual&file=manual&layout=2&id=handleiding%3Aprofiel%3Aberichtgeving&melding_in_de_browser) rechtsbovenaan op de startpagina bij Meldingen <sup>2</sup>. Door te klikken op deze knop krijg je een overzicht van de nieuwe items.
	- [Melding](https://barnum.smartschool.be/index.php?module=Manual&file=manual&layout=2&id=handleiding%3Aprofiel%3Aberichtgeving&melding_op_mobiele_toestellen) in de **app**: je krijg een melding **op je gsm**.
	- [E-mail:](https://barnum.smartschool.be/index.php?module=Manual&file=manual&layout=2&id=handleiding%3Aprofiel%3Aberichtgeving&e-mail) je krijgt een **e-mail**.

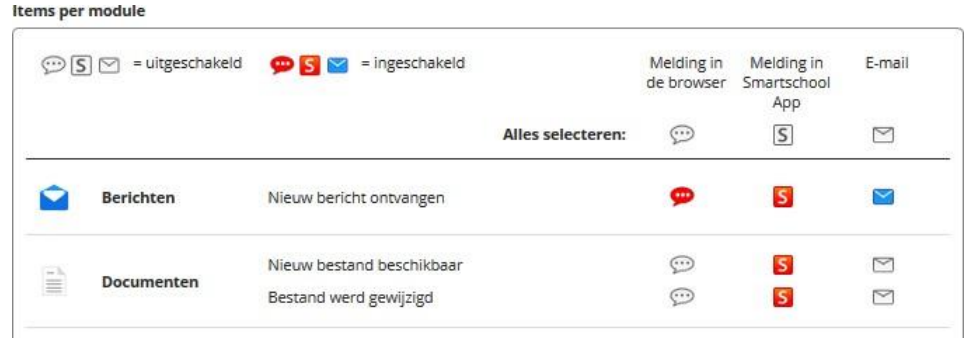

Je selecteert hoe je een melding wil krijgen door telkens op het icoontje te klikken. Je hoeft niets op te slaan. Dit gebeurt automatisch.